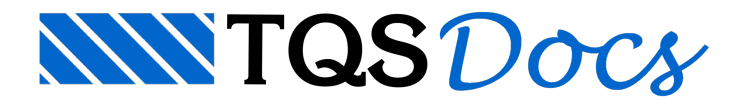

# Erro 118 - Máquina Virtual

Quando o **Erro 118** ocorre durante a instalação da Licença Web, é provável que há algum software ou componente de máquina virtual ativo no seu computador, o que não é permitido para a instalação da licença TQS.

O TQS não permite ainstalação dalicença em computadores que utilizam máquinavirtual, *terminal service* ou por acesso remoto.

Caso não tenha máquina virtual de terceiros, o Windows® possui um recurso chamado Hyper-V que também impede a instalação da licença. Verifique se o Hyper-V está ativo. Se estiver, desative-o conforme mostrado a seguir. Além disso, em alguns casos, pode ser necessário desativar avirtualização na BIOS, conforme apresentado no fim desta página.

#### Para desativar o Hyper-V

Na pesquisa do Windows®, procure por "Programas e Recursos".

Nalista exibida, haverá"Ativar ou desativar recursos do Windows".

Clicando neste item, abrirá uma lista de recursos, sendo que uma delas é "Hyper-V". Desative essa opção.

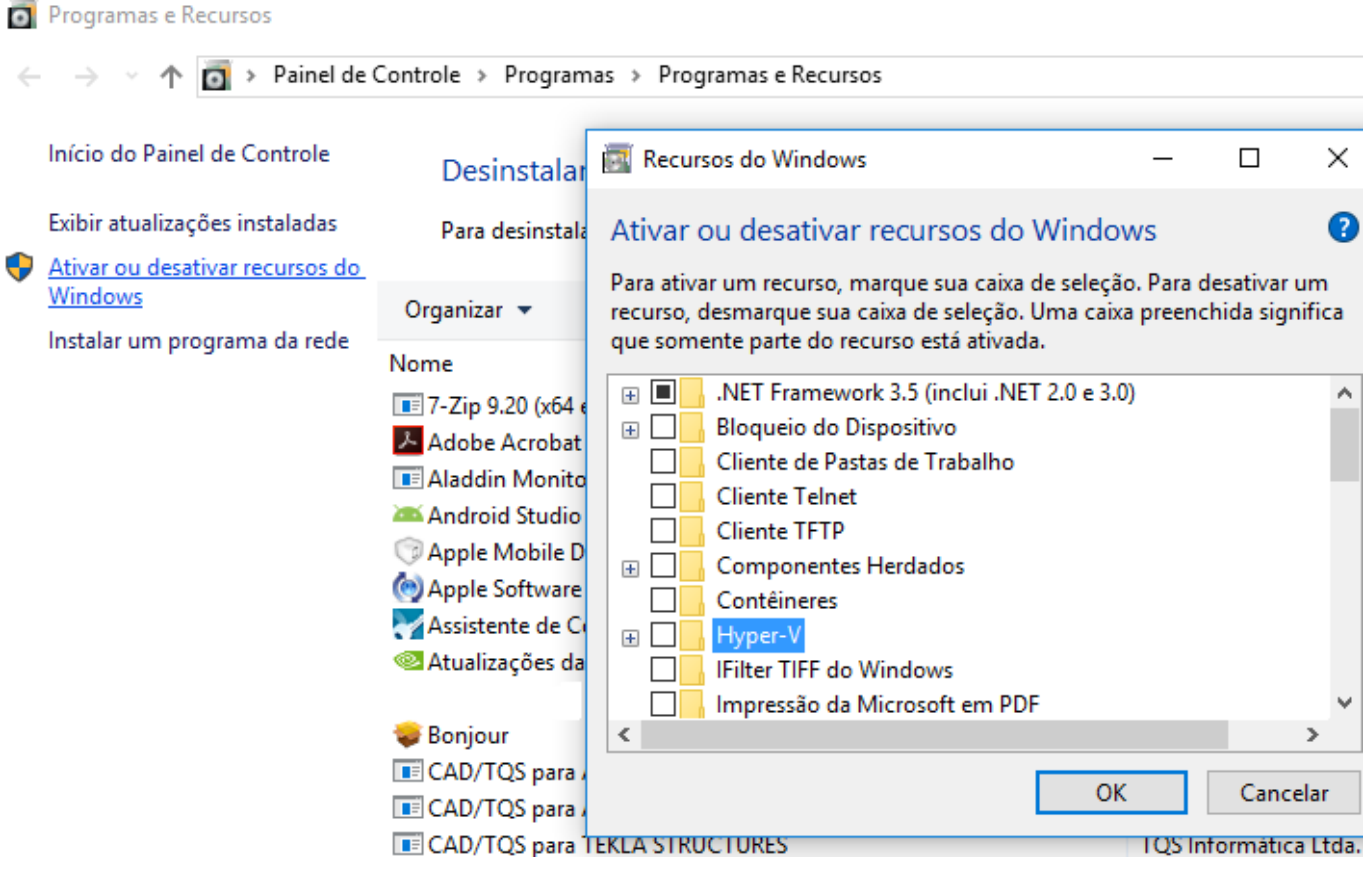

Reinicie o computador e tente instalar ou revalidar a licença novamente.

Se o **Erro 118** persistir, desative também as Plataformas deMáquina Virtual e do Hipervisor nos Recursos do Windows, conforme ilustrado a seguir.

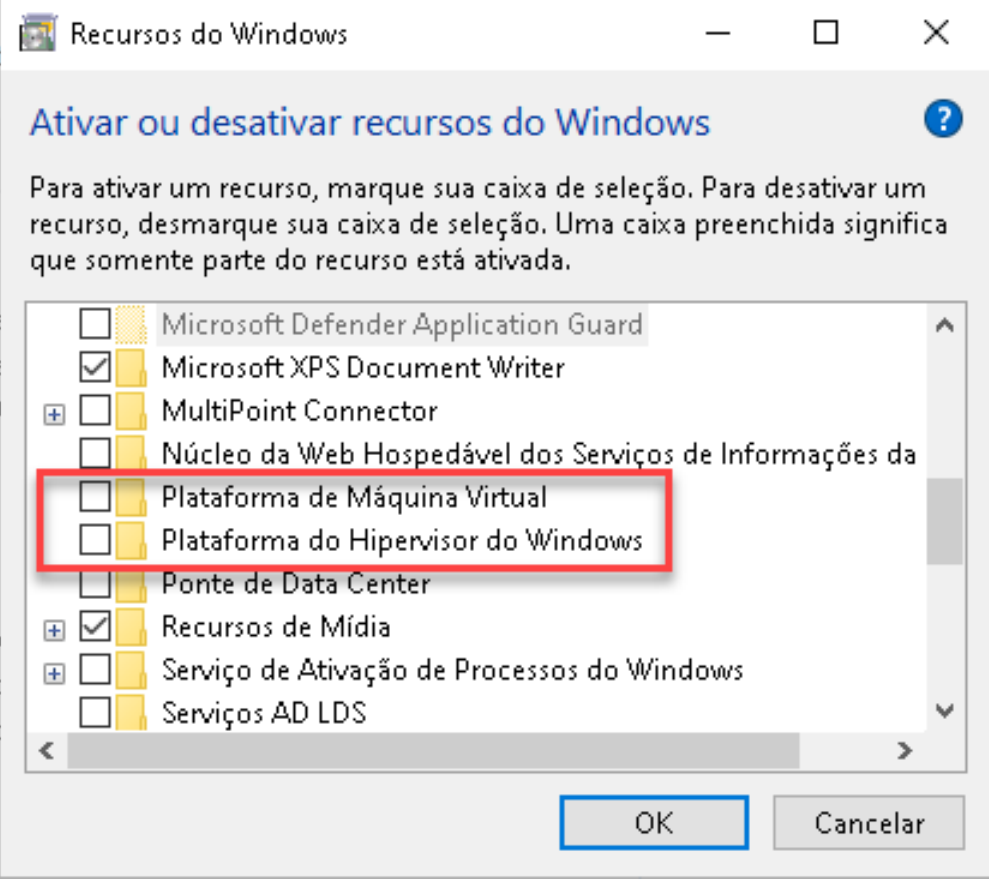

Após este procedimento, tente instalar a licença.

Se o Erro 118 persistir, verifique se há opções de máquina virtual no setup (BIOS) do computador. Se sim, desabilite e tente reinstalar a licença.

#### No Windows Defender

Outra causa do **Erro 118** pode ser o isolamento de núcleo no Windows Defender.

No Windows Defender, acesse o seguinte caminho: Segurança do dispositivo > Isolamento de núcleo e desative a opção *Integridade de memória*.

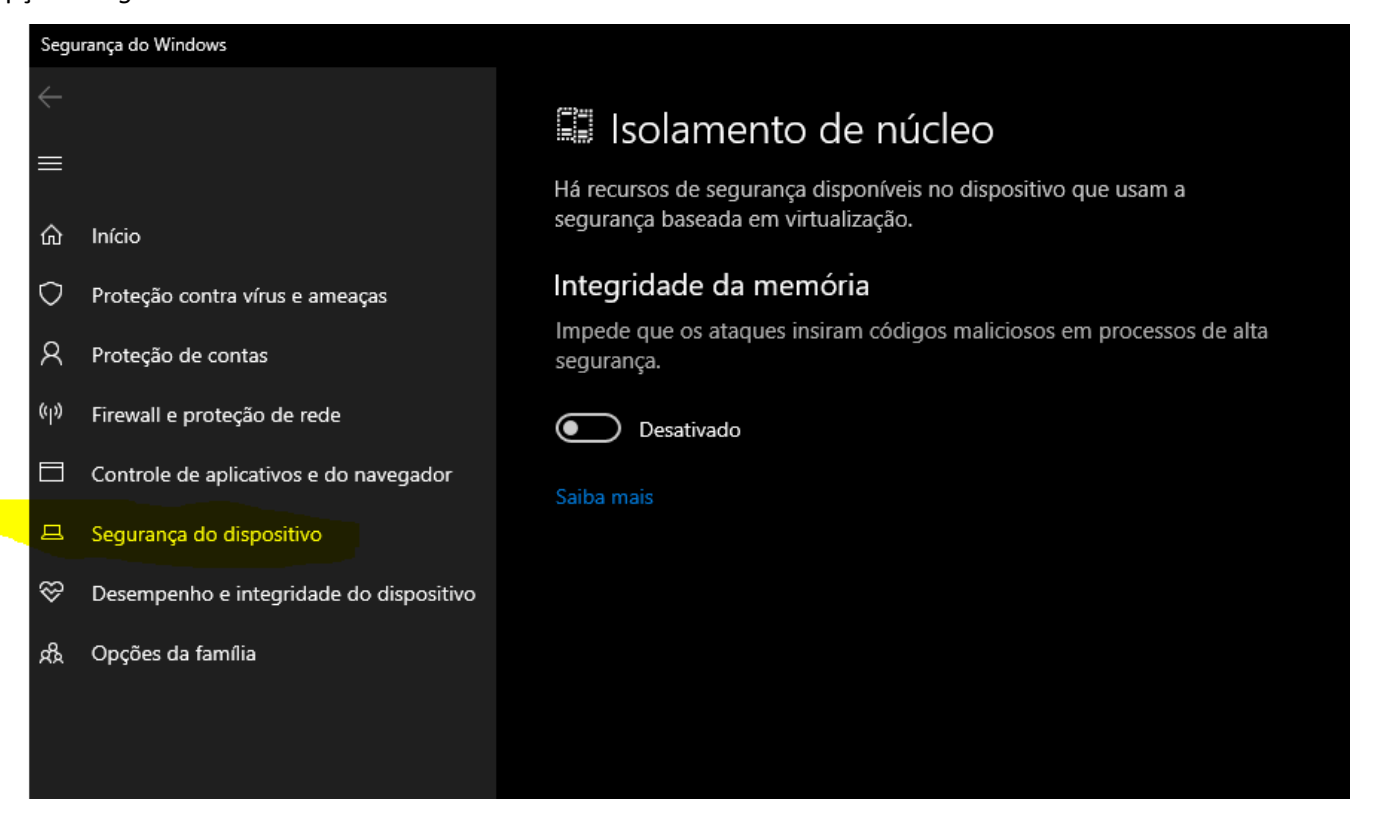

Após isto, acesse novamente o TQS Licenças e tente instalar a licença disponível.

### Antivírus

Outra possível causa do aparecimento do **Erro 118** é o antivírus. Se tiver em sua máquina o Kaspersky® ou o McAfee® será necessário removê-los completamente para instalar a licença. Se for outro antivírus, basta desativá-lo temporariamente. Desative também o Windows defender.

## Para desativar virtualização na BIOS

Acesse a Bios Setup do computador e desligue a opção de virtualização.

Reinicie o computador e fique pressionando a tecla F2 durante o reinício, com isso o computador entrará na configuração da BIOS.

Procure no item "configurações avançadas"a opção de virtualização (VT) e desligue essa opção.

Saia salvando a configuração (teclas F10 e Salvar)

Acesse o Windows novamente e veja se a licença instala normalmente.